## C07-8C-B 版燒錄 C 卡步驟 C07-8C-B Board: Programming steps of C card

1. 先將下列模組所在的記憶卡保護器往上拿起。(如沒有,請跳步驟 2)

Please remove the memory card from the protector of module.

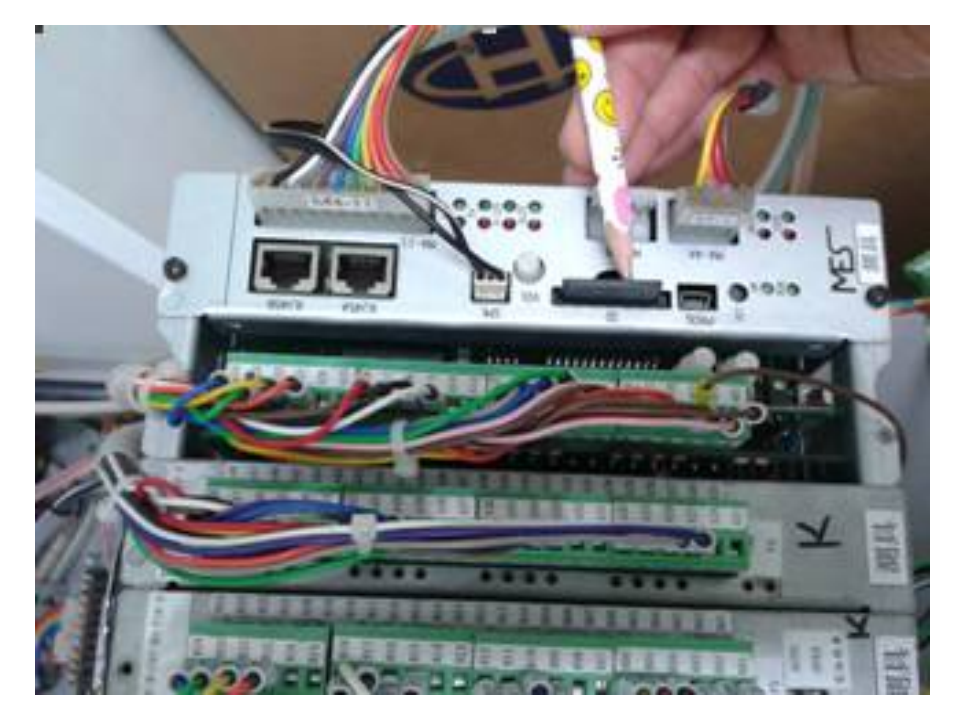

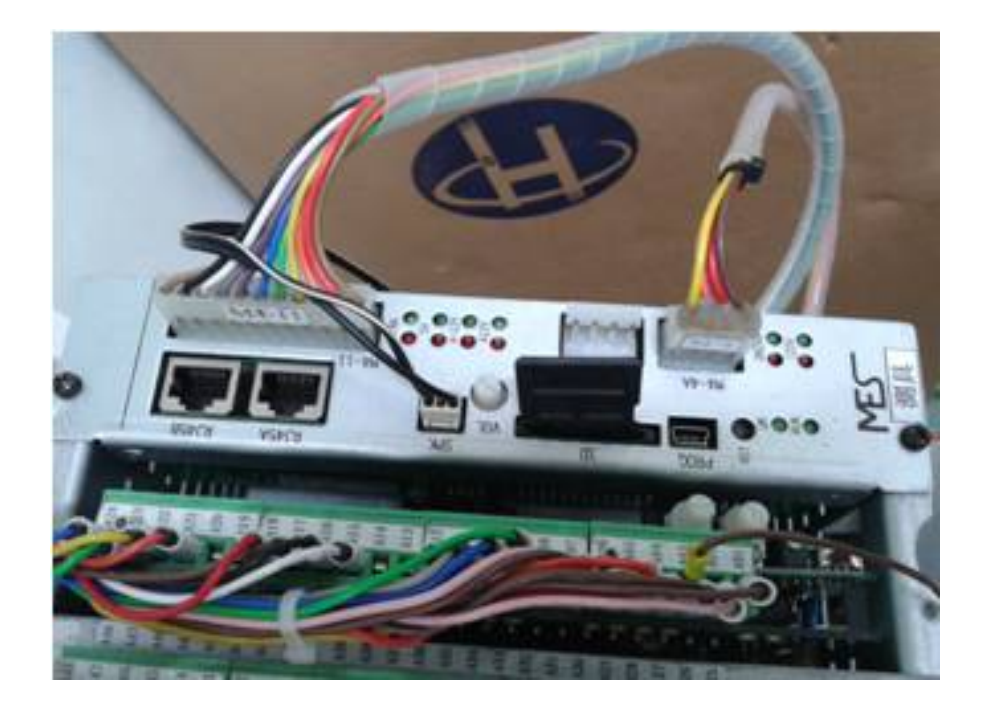

2·再將有程式的 SD 記憶卡照圖示的方向裝入,正確裝入後,記憶卡必須完全 沒入插槽內(插槽有防呆裝置,如不能順利插入,請不要硬插) Insert the SD card which is containing program by following the direction shows on the picture. Please make sure the memory card is well inserted. ( If the card is not able to insert

smoothly, please do not force to insert)

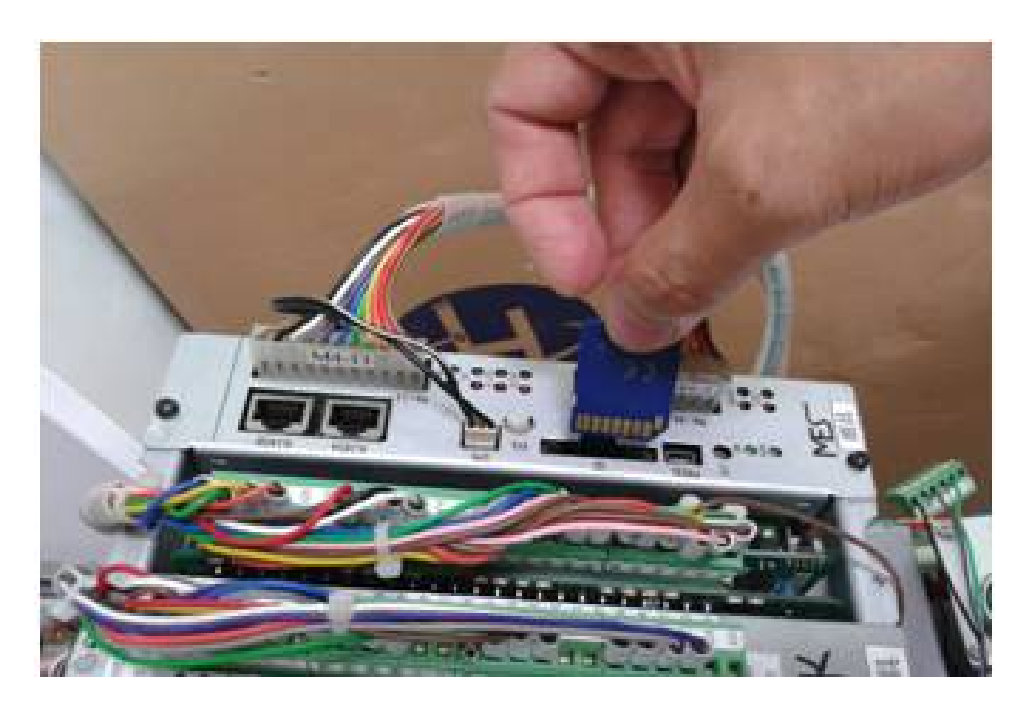

3.需當畫面數值未到達 100 時(如圖一), 按紅色圈選的地方, 即顯示 PASSWORD KEY 畫面(圖二):

When the counting does not reach 100, press the place with red circle (as the photo below). It will show the screen password key.

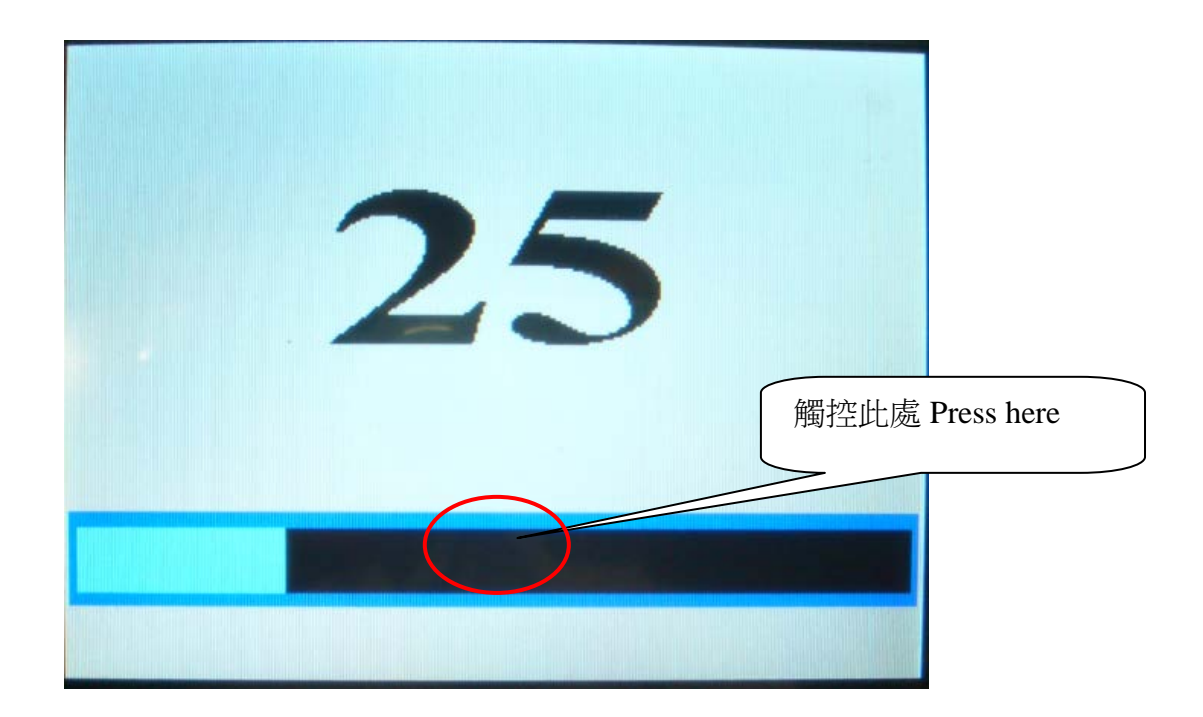

圖一

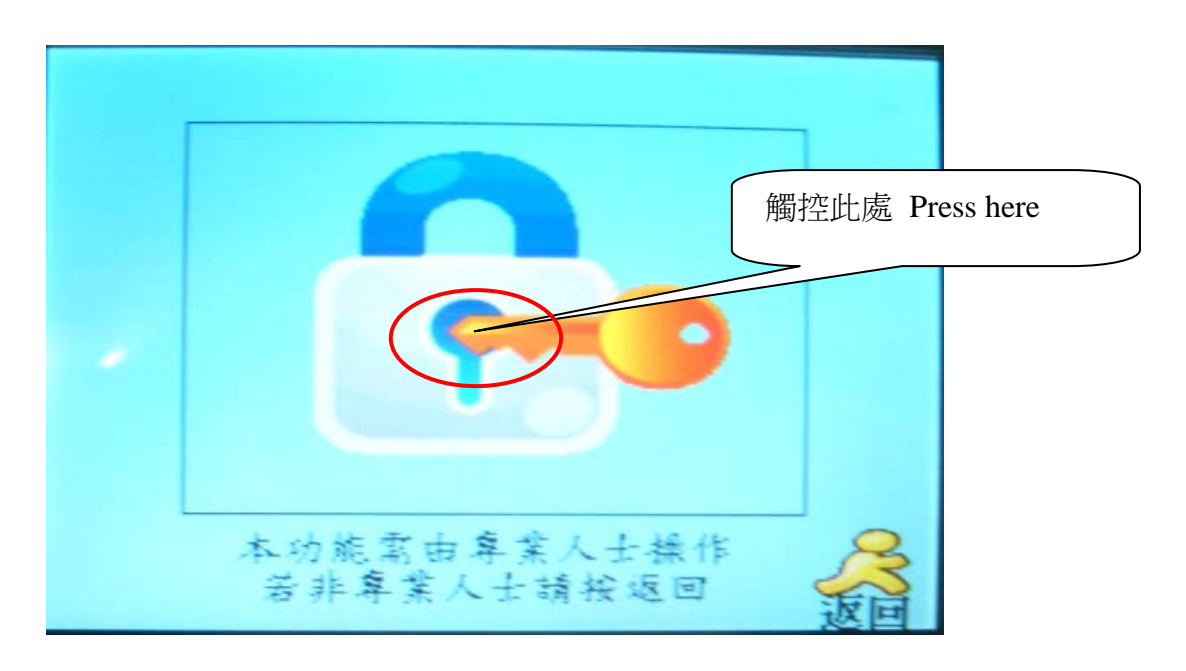

圖二

## 4. 當按下 PASSWORD KEY ,顯示密碼鍵盤畫面。

After unlock the password key, the keyboard will display.

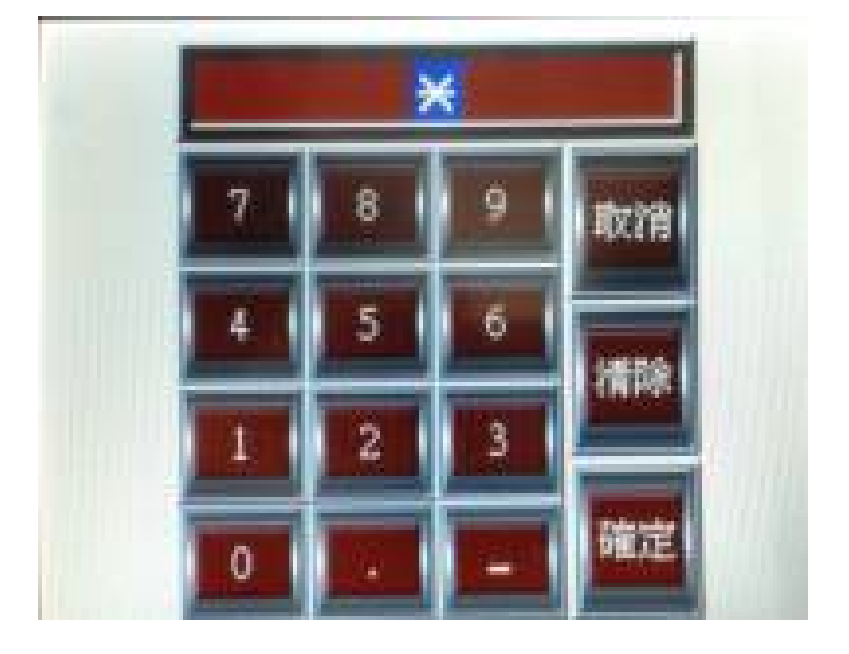

## 5.輸入密碼 = 1234 。

Enter password = 1234

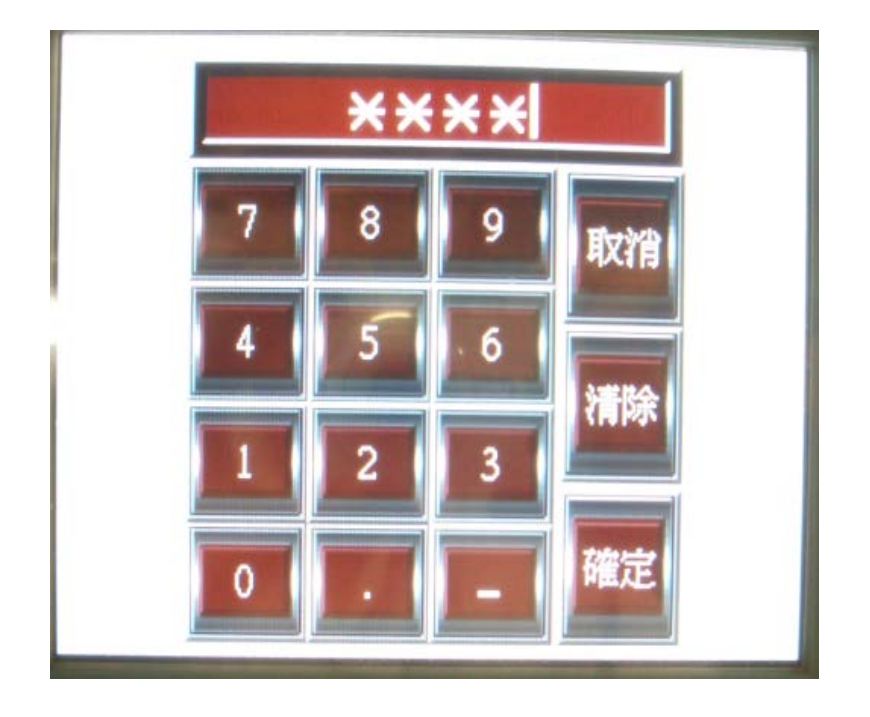

## 5.1 當輸入密碼錯誤時,則顯示「密碼錯誤」畫面。

If the password failed, this page will display.

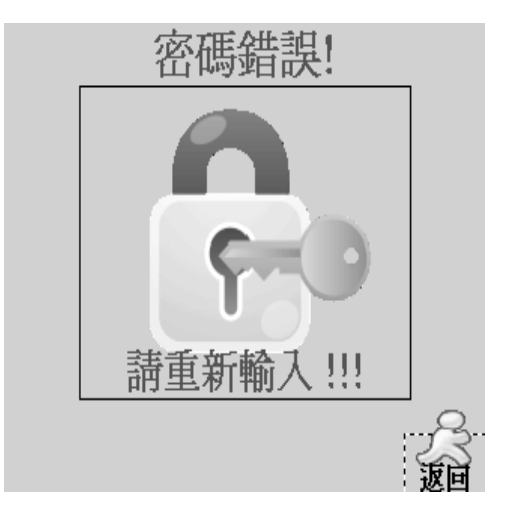

5.2 當 C 卡[控制器第一塊卡]未插入 SD CARD 時,則畫面右下角即顯示提示 訊息(SD卡未插入,請插入 SD卡)

If the SD Card hasn't insert into C card or place correctly, the red warming sentence will show as below

![](_page_4_Picture_5.jpeg)

6. 當輸入密碼正確時,則顯示「SD 卡燒錄」畫面。

If the password is correct, SD card download page will display as this:

![](_page_5_Picture_2.jpeg)

7. 請先選擇欲燒錄檔案名稱,在慾選擇的檔案處點選如下所示

Select the file name you would like to download.

![](_page_5_Picture_38.jpeg)

8. 按確定進燒錄 Press OK to start download process

![](_page_6_Picture_1.jpeg)

9. 燒錄完成出現以下畫面

The page will display when download has completed.

![](_page_6_Picture_4.jpeg)

10 ·更新完成後,請將電源關閉,並將記憶卡往下輕按,記憶卡並會自動彈出,將 記憶卡取出後

After updating, please turn off the power and press downward the memory card. The card will pop up; please take off the card.

![](_page_7_Picture_2.jpeg)

 $\circ$